#### **Français**

Lisez le livret fourni « Brochure sur la Sécurité » avant d'utiliser l'unité

Ce document décrit la configuration d'un système à 5.1 voies et explique comment restituer le son d'ambiance d'un disque BD/DVD sur l'unité

Pour de plus amples informations sur ce produit, reportez-vous au Mode d'emploi inclus sur le CD-ROM fourni.

Vous pouvez télécharger le Mode d'emploi le plus récent depuis le site Web suivant. http://download.yamaha.com/

### **AV SETUP GUIDE**

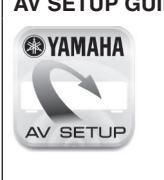

AV SETUP GUIDE est une app qui vous guide à travers le processus de connexion d'un téléviseur ou d'un appareil de lecture, comme un lecteur BD/DVD ou CD, et des enceintes à l'ampli-tuner audio-vidéo et de la configuration des réglages pour l'ampli-tuner audio-vidéo. Recherchez « AV SETUP GUIDE » sur l'App Store ou Google Play pour en savoir plus

## **do Accessoires utilisés avec ce document**

#### **Nederlands**

Lees het meegeleverde boekje "Veiligheidsbrochure" voordat u dit toestel gebruikt.

- Dit document geeft uitleg over hoe u een 5.1-kanaalsysteem moet instellen en hoe u surroundgeluid van een bd/dvd kunt laten weergeven door dit toestel
- Raadpleeg voor meer informatie over dit product de
- Gebruiksaanwijzing op de meegeleverde cd-rom. U kunt de nieuwste versie van de Gebruiksaanwijzing downloaden van de volgende website.
- http://download.yamaha.com/

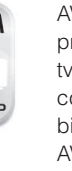

AV SETUP GUIDE is een app die u door de procedure leidt voor het aansluiten van een tv of weergaveapparaat, zoals een bd/dvd- of cd-speler, en luidsprekers op de AV-receiver en bij het configureren van de instellingen voor de AV-receiver. Zoek naar "AV SETUP GUIDE" in de App Store of Google Play voor details

#### **1** Accessoires die gebruikt worden met dit document

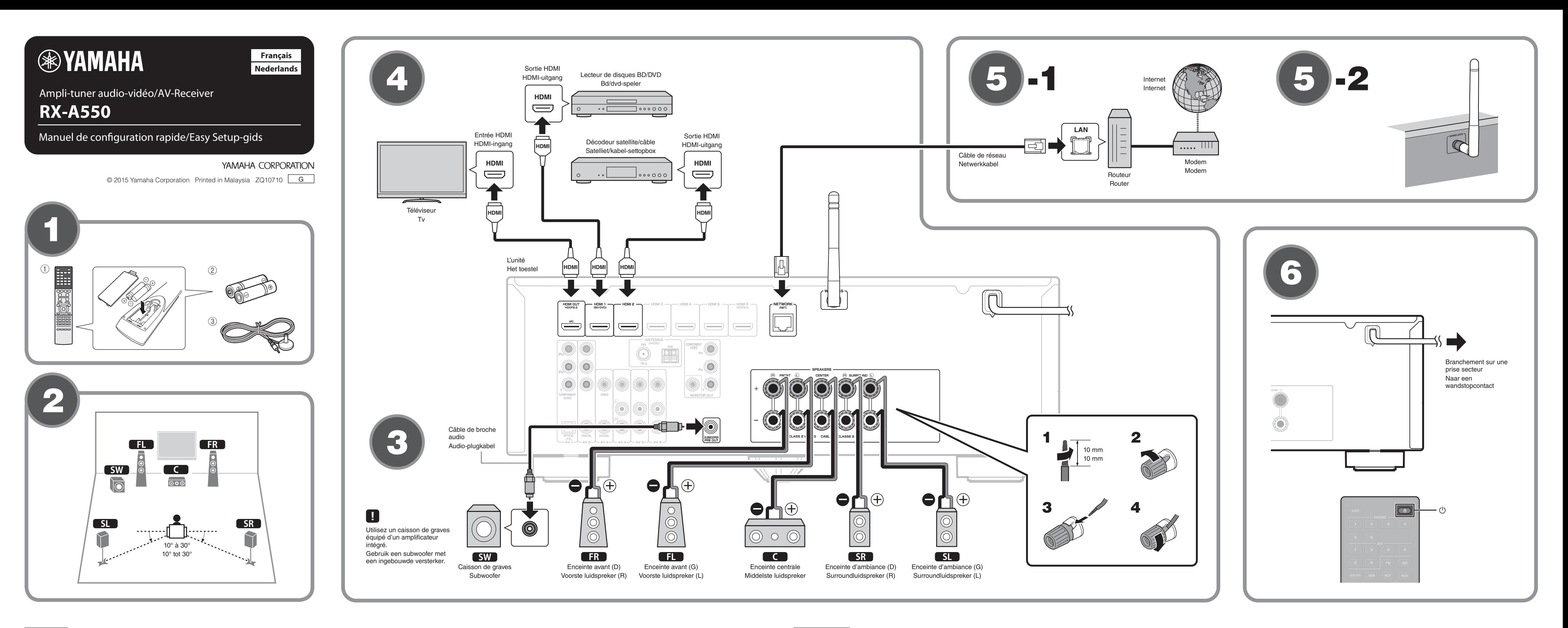

- Afstandsbediening 1
- $(2)$  Batterijen (AAA, R03, UM-4) (x2) 3 YPAO-microfoon
- 
- De volgende kabels (niet meegeleverd) zijn vereist om het systeem dat in dit document wordt beschreven op te bouwen.
- Luidsprekerkabels (afhankelijk van het aantal luidsprekers)
- Audio-plugkabel (x1) • HDMI-kabels (x3)
- Netwerkkabel (x1) (bij aansluiting op een router via een netwerkkabel)

#### **2** Luidsprekers plaatsen

Stel de luidsprekers op in de ruimte aan de hand van het schema. **FL** Voorste luidspreker (L)

- **FR** Voorste luidspreker (R)
- **C** Middelste luidspreker
- **5L** Surroundluidspreker (L)
- **SR** Surroundluidspreker (R) **SW** Subwoofer

### **3** De luidsprekers/subwoofer aansluiten

**• Alleen modellen voor de V.S. en Canada** 

Als u luidsprekers van 6 Ohm aansluit, moet u de luidsprekerimpedantie van het toestel instellen op "6  $\Omega$  MIN". Zie voor details "De luidsprekerimpedantie instellen" in de Gebruiksaanwijzing.

- Haal voordat u de luidsprekers aansluit, het netsnoer van het toeste uit het stopcontact en schakel de subwoofer uit.
- Zorg dat de kerndraden van de luidsprekerkabel elkaar niet aanraken en niet in contact komen met de metalen onderdelen van het toestel.

Hierdoor kunnen het toestel of de luidsprekers beschadigd raken. Als de luidsprekerkabels kortsluiting veroorzaken, wordt "Check SP Wires" op de display op het voorpaneel weergegeven wanneer het toestel wordt ingeschakeld.

## **4** Externe apparatuur aansluiten

53 Raadpleeg de Gebruiksaanwijzing voor details over het aansluiten van apparatuur die HDCP 2.2 ondersteunt.

#### **5** Tot stand brengen van een **netwerkverbinding**

netwerkomgeving. Breng een bedrade netwerkverbinding tot stand **5-1**, of een draadloze netwerkverbinding 5 -2, overeenkomstig uw

#### **hedrade netwerkverbinding 6** 5  $-1$  Bedrade netwerkverbinding

**5** -2 Draadloze netwerkverbinding

Zet de antenne voor de draadloze verbinding rechtop. (De procedures voor het verbinden van het toestel met een draadloze

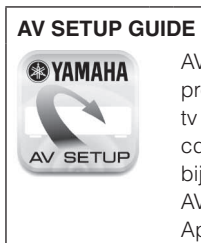

router worden beschreven in stap  $(7)$ .) Zet niet teveel kracht op de antenne. Hierdoor kan deze beschadigd .raken

Télécommande 1 (2) Piles (AAA, R03, UM-4) (x2)

3 Microphone YPAO

Les câbles suivants (non fournis) sont nécessaires pour réaliser le système décrit dans ce document.

- Câbles d'enceinte (en fonction du nombre d'enceintes)
- Câble de broche audio (x1) • Câbles HDMI (x3)
- Câble réseau (x1) (pour la connexion à un routeur via un câble (réseau

#### **enceintes** Positionnement des enceintes

Configurez les enceintes dans la pièce en vous servant du schéma comme référence.

- $\Box$  Enceinte avant  $(G)$
- $\Box$  Enceinte avant  $(D)$
- **C** Enceinte centrale
- **SL** Enceinte d'ambiance (G) **SR** Enceinte d'ambiance (D)
- **SW** Caisson de graves

#### **8** Raccordement des enceintes ou du **graves de caisson**

- Modèles pour les États-Unis et le Canada uniquement Lorsque vous raccordez des enceintes 6 ohms, réglez l'impédance d'enceinte de l'unité sur « 6  $\Omega$  MIN ». Pour en savoir plus, voir
- « Réglage de l'impédance des enceintes » dans le Mode d'emploi. • Débranchez le câble d'alimentation de l'unité de la prise secteur et éteignez le caisson de graves avant de raccorder les enceintes.
- Veillez à ce que les fils conducteurs du câble de l'enceinte ne se touchent pas ou n'entrent pas en contact avec les parties métalliques de l'unité. Ce contact risque d'endommager l'unité ou les enceintes. Si un court-circuit survient au niveau des câbles de l'enceinte, le message « Check SP Wires » apparaît sur l'afficheur de la face avant lors de la mise sous tension de l'unité.

## **4** Raccordement des appareils externes

Consultez le Mode d'emploi pour en savoir plus sur la connexion d'appareils prenant en charge HDCP 2.2 d'appareils prenant en charge HDCP 2.2.

## **Fig. 3** Etablissement d'une connexion réseau

Établissez une connexion réseau câblée **5-1** ou une connexion réseau sans fil 5-2 en fonction de votre environnement réseau.

**ca-1** Connexion réseau câblée

#### **fill sans 1** 5 -2 Connexion réseau sans fil

Relevez l'antenne sans fil de sorte qu'elle soit droite.

(La marche à suivre pour connecter l'unité à un routeur sans fil est décrite à l'étape  $\bigcirc$  )

N'exercez pas une force excessive sur l'antenne, sous peine de O l'endommager.

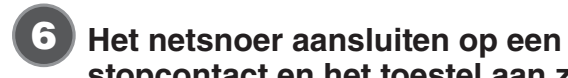

- stopcontact en het toestel aan zetten
- **1** Druk op  $\circlearrowleft$  (receiver aan/uit) om het toestel in te **.schakelen**
- **2** Zet de tv aan en zet de tv-ingang op weergave van video van het toestel (HDMI OUT-aansluiting).

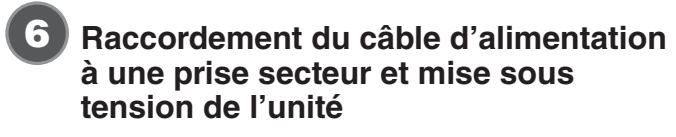

- **1** Appuyez sur  $\circlearrowright$  (alimentation de l'ampli-tuner) pour mettre l'unité sous tension.
- **2** Mettez le téléviseur sous tension et changez la source d'entrée afin d'afficher l'image à partir de l'unité (prise **HDMI OUT).**

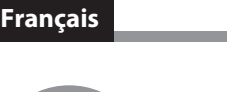

7

8

De functie Yamaha Parametric room Acoustic Optimizer (YPAO) detecteert de luidsprekeraansluitingen, meet de afstanden tussen de luidsprekers en uw luisterpositie(s) en optimaliseert vervolgens de luidsprekerinstellingen, zoals volumebalans en akoestische parameters, zodat ze bij uw ruimte .passen

 $\overline{\phantom{a}}$ 

#### Let op het volgende wat betreft de YPAO-meting • Er worden testtonen weergegeven op een hoog volume, wat kleine

- kinderen kan verrassen of beangstigen.
- Het volume van de testtonen kan niet worden aangepast.
- · Houd de ruimte zo stil mogelijk.
- **1** Schakel de subwoofer in en stel het volume in op de helft. Als de cross-overfrequentie kan worden aangepast, stelt u deze in op het maximum.
- **2** Plaats de YPAO-microfoon op uw luisterpositie en sluit deze aan op de YPAO MIC-aansluiting op het voorpaneel. Het scherm **8 -1** verschijnt op de tv.
	- Plaats de YPAO-microfoon in uw luisterpositie (op dezelfde hoogte als uw
	- oren). Wij raden u aan een statief als microfoonstandaard te gebruiken. U kunt de statiefschroeven gebruiken om de microfoon te stabiliseren

### **3** Druk op SETUP.

De meting begint na 10 seconden. De meting duurt ongeveer 3 minuten.

### Het scherm **8-2** wordt weergegeven op de tv wanneer de meting is

- **1** Druk op cursortoets ( $\nabla$ ) wanneer scherm WAC **1**-1 wordt weergegeven op de tv en controleer of de netwerknaam van het toestel wordt weergegeven op scherm <sup>7</sup>-2.
- **2** Selecteer de naam van het toestel bij "SET UP NEW AIRPLAY **SPEAKER**" op het Wi-Fi-scherm op het iOS-apparaat en tik op **."Next"**

Volg de instructies op het scherm van het iOS-apparaat om de instellingen te configureren.

**k** Gebruiken van de configuratie met de WPS-knop De draadloze verbinding kan worden geconfigureerd met één druk op de

WPS-knop op de draadloze router (toegangspunt).

- **1** Druk op RETURN om WAC te annuleren wanneer het scherm **verschijnt** op de tv **7**-1.
- **2** Houd de INFO (WPS) toets op het voorpaneel van het toestel tenminste 3 seconden ingedrukt. "Press WPS button on Access Point" zal verschijnen op het display op het voorpaneel.
- **3** Druk op de WPS-knop op de draadloze router. Wanneer de instelling voltooid is en er een verbinding tot stand is gebracht, zal "Completed" verschijnen op het display op het voorpaneel.
- Als de melding "Not connected" verschijnt, moet u de procedure herhalen vanaf stap 1 of een andere verbindingsmethode proberen.

**- De luidsprekerinstellingen automatisch optimaliseren (YPAO)** 

.voltooid Als er een foutbericht (zoals E-1) of een waarschuwingsbericht (zoals W-2) verschijnt, moet u "Foutberichten" of "Waarschuwingsberichten" in de Gebruiksaanwijzing raadplegen.

**4** Controleer de resultaten die op het scherm worden

■ Blijf in een hoek van de ruimte staan, achter de luisterpositie, zodat u geen obstakel vormt tussen de luidsprekers en de YPAO-microfoon.

weergegeven en druk op ENTER. **5** Gebruik de cursortoetsen ( $\triangleleft$ / $\triangleright$ ) om "SAVE" (Save) te

• Sluit geen hoofdtelefoon aan.

- selecteren en druk op ENTER. **6** Koppel de YPAO-microfoon los van het toestel.
	- tijd laat de YPAO-microfoon niet achter op een plek waar deze voor langere tijd bloot zal staan aan direct zonlicht of hoge temperaturen

Hiermee is de optimalisatie van de luidsprekerinstellingen voltooid.

bepaalde een wanneer er geen surroundgeluid wordt gehoord, of wanneer een bepaalde luidspreker geen geluid produceert, zie "Problemen oplossen" in de .Gebruiksaanwijzing

**1** Appuyez sur BLUETOOTH pour sélectionner **.entrée'd source comme» Bluetooth «**

**2** Activez la fonction Bluetooth sur votre appareil et sélectionnez le nom de modèle de l'unité dans la liste des dispositifs Bluetooth sur votre appareil. Une fois l'appariement terminé et l'unité connectée au dispositif

Bluetooth, « Connected » apparaît sur l'afficheur de la face avant. Si le code d'accès est nécessaire, tapez le numéro « 0000 ».

**3** Utilisation du dispositif Bluetooth pour lire de la **.musique**

Consultez le Mode d'emploi pour en savoir plus sur la fonction Bluetooth.

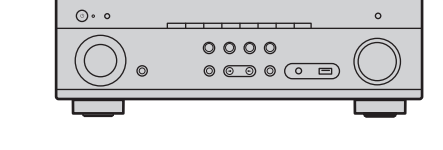

**Bedien het Bluetooth apparaat om muziek weer te .geven**

Raadpleeg de Gebruiksaanwijzing voor details over de Bluetooth functie.

**dige-Weergeven van een bd/dvd** Laten we nu eens een bd/dvd weergeven We raden u aan multikanaals audio (5.1- kanaals of meer) weer te geven om het surroundgeluid dat door dit toestel wordt geproduceerd te kunnen ervaren. **1** Zet de bd/dvd-speler aan. **2** Druk op HDMI 1.

"HDMI 1" is nu geselecteerd als de signaalbron. De naam van het aangesloten apparaat, zoals "BD Player", kan worden aangegeven voor sommige apparaten.

**3** Begin de weergave op de bd/dvd-speler.

#### **4** Druk herhaaldelijk op STRAIGHT om "STRAIGHT" te selecteren.

Als "STRAIGHT" (de gewone decodeermodus) is ingeschakeld, geeft elke luidspreker direct het eigen kanaal weer (zonder geluidsveldverwerking).

#### **5** Druk op VOLUME om het volume aan te passen.

Hiermee is de procedure voor de basisinstelling voltooid.

<u><code>Network Setup</code></u> You can share the network's wireless (Wi-Fi) settings with this d<u>evice using a device</u> with iOS7 or later. **T X E N** 

To perform network setup using<br>another method, press ENTER.

Language **4 English CANCEL:RETURN** 

- **1** Appuyez sur la touche du curseur ( $\triangledown$ ) lorsque l'écran WAC *f***-1 s'affiche sur le téléviseur et confirmez le nom de réseau** de l'unité affiché sur l'écran<sup>1</sup>-2.
- **2** Sélectionnez le nom de l'unité dans « SET UP NEW AIRPLAY **SPEAKER** » sur l'écran Wi-Fi du périphérique iOS et touchez **.« Next «**

Suivez les instructions affichées sur l'écran du périphérique iOS pour configurer les réglages.

**B** Utilisation de la configuration à l'aide du bouton-<br>poussoir WPS

Il est possible de configurer la connexion sans fil en appuyant sur le bouton WPS situé sur le routeur sans fil (point d'accès).

- **4** Appuyez sur RETURN pour annuler WAC lorsque l'écran s'affiche sur le téléviseur <sup>1</sup>-1.
- **2** Maintenez enfoncée la touche INFO (WPS) sur le panneau avant de l'unité pendant plus de 3 secondes. « Press WPS button on Access Point » s'affichera sur le panneau avant.
- **3** Appuyez sur le bouton WPS du routeur sans fil. Une fois que la configuration est terminée et qu'une connexion est établie, « Completed » s'affiche sur le panneau avant.
- Si « Not connected » s'affiche, recommencez depuis l'étape 1 ou essayez une autre méthode de connexion

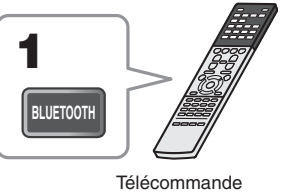

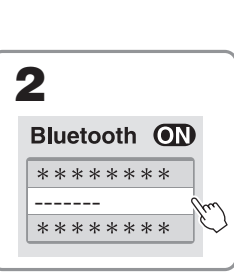

Le nom de modèle de l'unité s'affiche là où « ------- » es indiqué ci-dessus. De modelnaam van het toestel verschijnt op de plaats waar hierboven " staat aangegeven.

# **Muziek afspelen van een Bluetooth apparaat**

- **1** Druk op BLUETOOTH om "Bluetooth" als signaalbron te selecteren.
- **2** Zet de Bluetooth functie van uw apparaat aan en selecteer de modelnaam van het toestel uit de **Bluetooth apparatenlijst op uw apparaat.**

Wanneer het koppelen voltooid is en het toestel is verbonden met het Bluetooth apparaat, zal de aanduiding "Connected" (Verbonden) op het display op het voorpaneel verschijnen. Als er een wachtwoord vereist wordt, moet u "0000" invoeren.

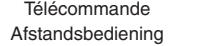

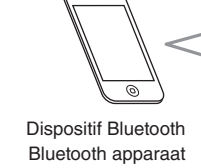

**.ENTER 5** Utilisez les touches du curseur ( $\triangleleft$ / $\triangleright$ ) pour sélectionner

• Ne raccordez pas d'écouteurs.

- « SAVE » (Save) et appuyez sur ENTER.
- **6** Débranchez le microphone YPAO de l'unité.
- Ne laissez pas le microphone YPAO dans un endroit où il sera exposé aux rayons directs du soleil ou à une température élevée pendant une période .prolongée

L'optimisation des réglages d'enceintes est maintenant terminée.

« HDMI 1 » est sélectionné comme source d'entrée. Le nom de l'appareil connecté, par exemple « BD Player », peut s'afficher pour certains .appareils

- **3** Lancez la lecture sur le lecteur de disques BD/DVD.
- **4** Appuyez à plusieurs reprises sur STRAIGHT pour sélectionner « STRAIGHT ».

ence Lorsque « STRAIGHT » (décodage direct) est activé, chaque enceinte<br>
produit directement le signal produit directement le signal audio de sa propre voie (sans traitement du champ sonore)

#### **5** Appuyez sur VOLUME pour régler le volume.

Ceci termine la procédure de configuration de base.

sus d'une son d'ambiance ou si aucun son n'est émis d'une<br>Le panceinte sonécifique voir Sicilie de l'alternit vous Sicilie d'Alternation de la passage de la passage de enceinte spécifique, voir « Guide de dépannage » dans le Mode d'emploi.

## **Lecture de musique stockée sur un dispositif Bluetooth**

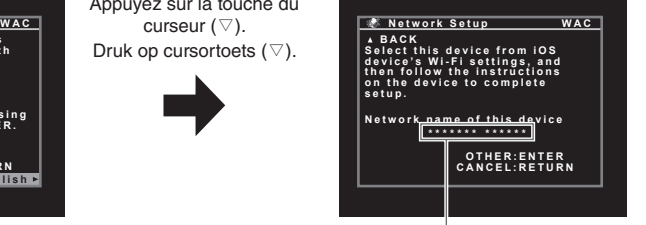

Le nom de réseau de l'unité s'affiche là où est indiqué « \*\*\*\*\* ». De netwerknaam van het toestel

# **- Het toestel aansluiten op een draadloos netwerk**

Sla deze stap over en ga door naar stap <sup>8</sup> wanneer het toestel met een router is verbonden via een netwerkkabel (6-1). Het scherm Wireless Accessory Configuration (WAC) (7-1 wordt weergegeven op de tv wanneer het toestel voor het eerst na aankoop wordt ingeschakeld. Het kan enkele tientallen seconden duren voor dit scherm verschijnt.

Als het WAC-scherm niet verschijnt, moet u de draadloze netwerkinstellingen via het instelmenu configureren. Zie "Draadloos verbinding maken met een netwerkapparaat" in de Gebruiksaanwijzing.

**A** Delen van de instellingen van een iOS-apparaat Volg procedure **A** wanneer u een iOS-apparaat gebruikt om verbinding te maken met een draadloos netwerk. Volg procedure **B** wanneer u verbinding maakt met een draadloze router (toegangspunt) die WPS ondersteunt. Druk op ENTER als u een andere draadloze verbindingsmethode wilt gebruiken dan  $\overline{A}$  of  $\overline{B}$  en volg de instructies op uw scherm.

#### De draadloze verbindingsinstellingen op iOS-apparatuur (iPhone/iPod touch)\* kunnen gemakkelijk worden toegepast op het toestel.

\* Hiervoor is een iOS-apparaat met iOS 7 of nieuwer vereist Controleer of het iOS-apparaat is verbonden met de draadloze router voor u verder gaat met de configuratie.

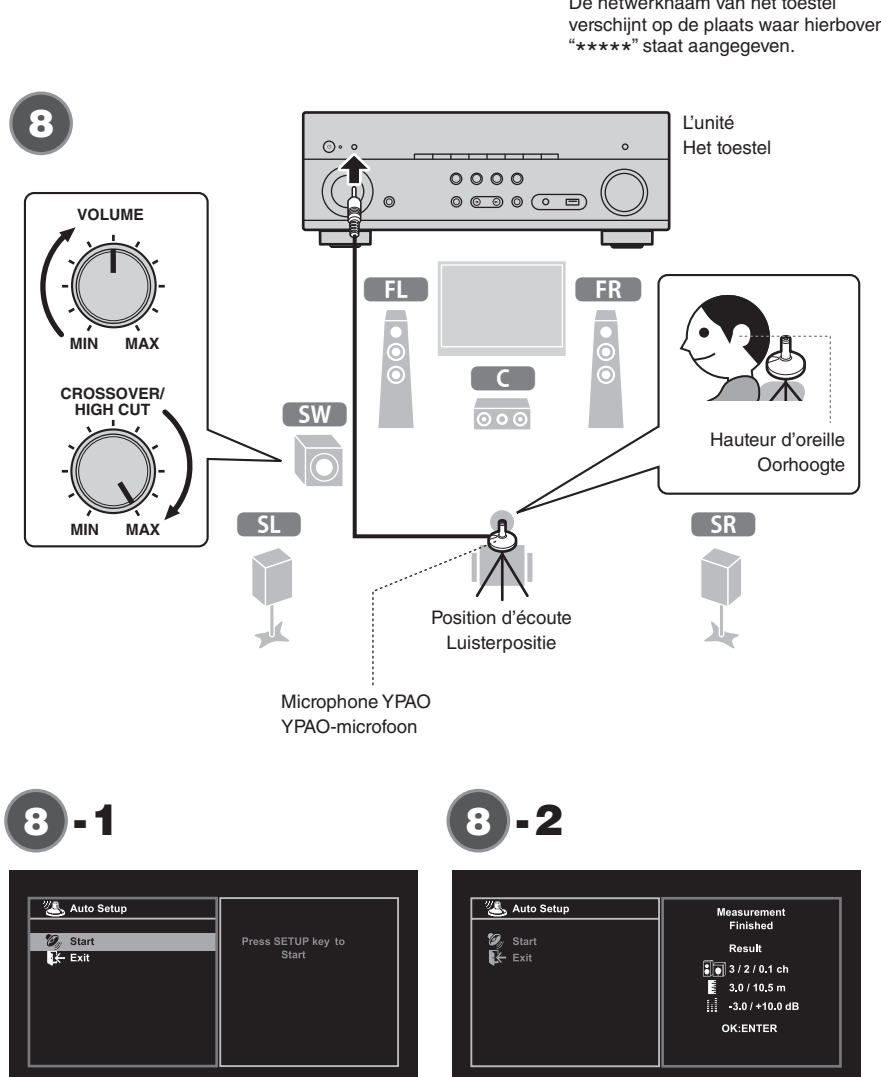

Appuyez sur la touche du Druk op cursortoets  $(\nabla)$ .

# **Lecture d'un disque BD/DVD**

t. lisons un disque BD/DVD. Nous vous recommandons de lire le son multivoie (5.1 voies ou plus) pour sentir le son d'ambiance émis par l'unité.

**1** Allumez le lecteur de disques BD/DVD.

#### **2.** Appuyez sur HDMI 1.

7

# **Connexion de l'unité à un réseau sans fil**

Sautez l'étape et passez à l'étape 8 si l'unité est connectée à un routeur via un câble réseau (5-1). L'écran Wireless Accessory Configuration (WAC) <sup>7</sup>-1 s'affiche sur le téléviseur lors de la première mise sous tension de l'unité après l'achat. L'affichage de l'écran peut prendre plusieurs dizaines de secondes.

Si l'écran WAC ne s'affiche pas, configurez les réglages du réseau sans fil depuis le menu de configuration. Voir « Raccordement à un périphérique de réseau sans fil » dans le Mode d'emploi.

8

Suivez la procédure **A** si vous utilisez un périphérique iOS pour vous connecter à un réseau sans fil. Suivez la procédure **B** si vous vous connectez à un routeur sans fil (point d'accès) compatible WPS.

# **(Optimisation automatique des réglages d'enceintes (YPAO)**

Appuyez sur ENTER si une méthode de connexion sans fil autre que **A** ou **B** ci-dessous est utilisée et suivez les instructions à l'écran.

La fonction Yamaha Parametric room Acoustic Optimizer (YPAO) permet de détecter les raccordements des enceintes et de mesurer la distance entre ces dernières et la position d'écoute. Elle optimise ensuite automatiquement les réglages des enceintes tels que les paramètres d'équilibre du volume et les paramètres acoustiques qui conviennent à la pièce

#### **ia Partage des réglages du périphérique iOS**

- Veuillez noter les points suivants concernant la mesure YPAO • Les signaux tests étant émis à un volume élevé, ils peuvent
- surprendre ou effraver les jeunes enfants.
- . Le volume du signal test ne peut pas être réglé.
- .<br>Paites en sorte que la pièce soit le plus calme possible.
- **1** Allumez le caisson de graves et réglez le volume à moitié. Si la fréquence de coupure est réglable, réglez-la sur la valeur **.maximale**
- **2** Placez le microphone YPAO sur la position d'écoute et branchez-le sur la prise YPAO MIC sur le panneau avant.
	- L'écran **8-1** apparaît sur le téléviseur.
	- Placez le microphone YPAO à votre position d'écoute (à hauteur d'oreilles). Nous conseillons l'utilisation d'un trépied comme support de microphone. Lorsque vous utilisez un trépied, utilisez les vis de ce dernier pour stabiliser

Les réglages de connexion sans fil sur les périphériques iOS (iPhone/ iPod touch)\* peuvent être facilement appliqués à l'unité.

#### **3** Appuyez sur SETUP.

\* Un périphérique iOS exécutant iOS 7 ou ultérieur est nécessaire. Confirmez que le périphérique iOS est connecté au routeur sans fil avant de poursuivre la configuration.

le microphone

La mesure commence dans les 10 secondes.

- La mesure dure environ 3 minutes.
- Lorsque la mesure est terminée, l'écran<sup>6</sup> -2 apparaît sur le moniteur TV. Si un message d'erreur (comme E-1) ou un message d'avertissement
	- comme W-2) apparaît, voir « Messages d'erreur » ou « Messages d'avertissement » dans le Mode d'emploi.

**4** Confirmez les résultats affichés sur l'écran et appuyez sur

• Restez dans un coin de la pièce derrière la position d'écoute afin de ne pas faire obstacle entre les enceintes et le microphone YPAO.

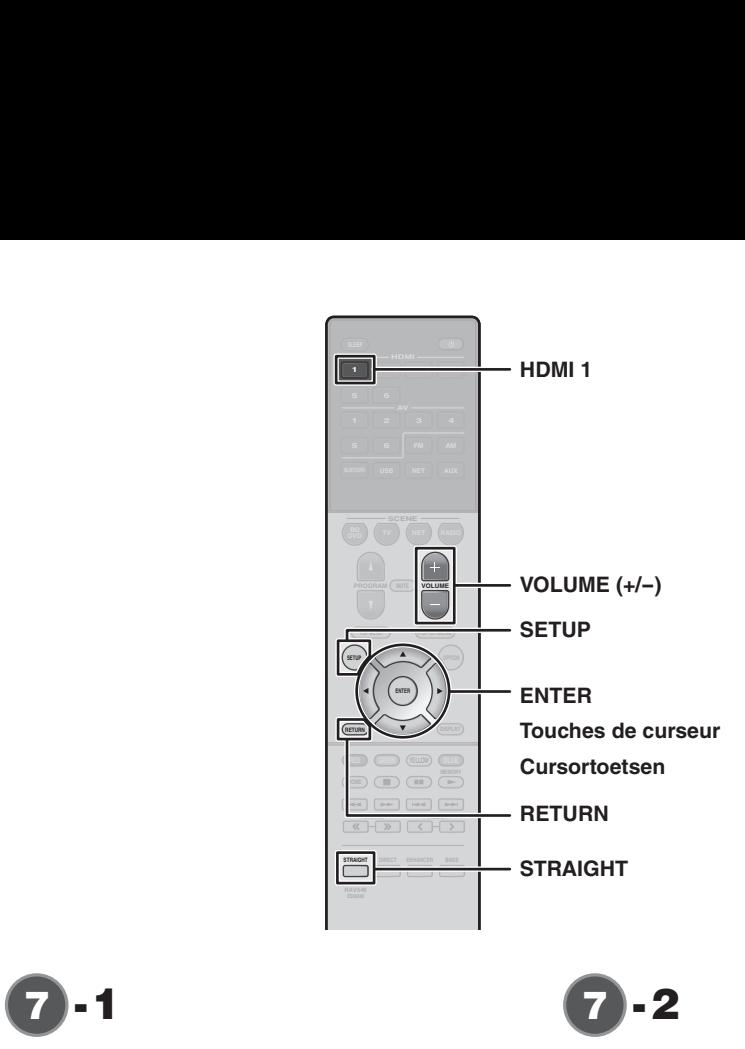

9